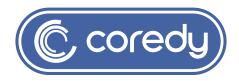

# **COREDY ROBOT CLEANER APP INSTALL MANUAL**

# Control with the "Coredy Robot" APP

To enjoy all available features, it is recommended to control your Robot via the Coredy Robot App.

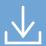

Scan the QR code as below to download the latest version of App or download from the App Store (iOS devices) or Google Play (Android devices).

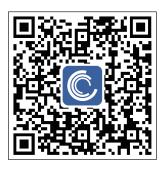

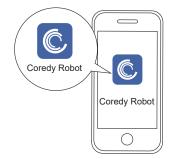

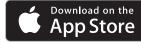

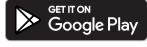

## Before you start, make sure that:

- 1. Your smartphone or tablet is connected to a 2.4GHz Wi-Fi network (Only support 2.4GHz network).
- 2. Your smartphone or tablet is running iOS 8.0 (or above) or Android 4.4 (or above).
- 3. Open the Coredy Robot App and create a user account.
- 4. Tap the "+" icon to add Coredy L900 Robot to your Coredy App.
- 5. Follow the instructions in the App to set up the Wi-Fi connection.

## 1. Create A User Account

user account.

Log in with Existing Account

1. Open the App and create a 2. Agree the "Privacy Policy".

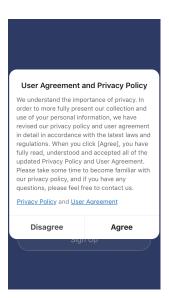

3. Create your account with the mobile phone number or E-mail address.

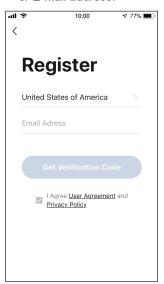

4. Enter verification code.

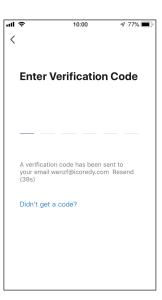

## 2. Add Device

ᆒᅙ

My home >

All Devices

- 5. Set your password with 6-20 characters.
- Press "Add Device" or tap the "+" in the top right corner to add.

10:00

No devices

Add Device

(2)

Welcome Ho...

Set your home location for mor...

√ 77% **=** 

a

2. Add a Coredy L900 Robot to your Coredy account.

# Add Manually Auto Sc Corredy R400 Corredy L900 Corredy L900 Corredy L900 Corredy R750 Corredy R780 Corredy R780

## 3. Wi-Fi Connection

1. Select the network you want Robot to use. You need to select an exact Wi-Fi as your usually using network. If no Wi-Fi network list for you choosing, check and set your phone Wi-Fi setting first, then press " " to connect and choose the exact network you need. Enter Wi-Fi password, press "Next" to connect.

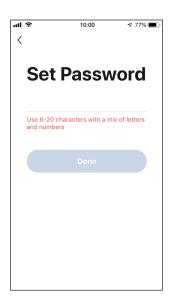

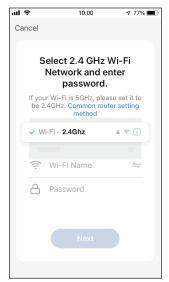

- 2. Press and hold the power and recharge both button on the Robot around 5 seconds, make sure the power button light on Robot is slowly flashing purple, then press the "Confirm" button to next step.
- Press "Go to Connect", to connect the mobile phone to the device's hotspot.
- Select the hotspot "CoredyRobot-XXXX" of Robot to connect.
- 5. Wait 1-2 seconds for the connecting until "100%".

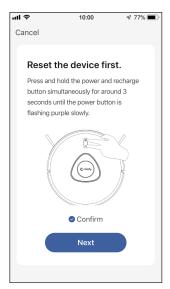

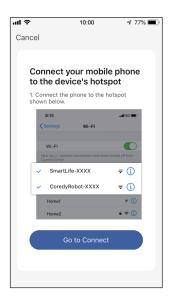

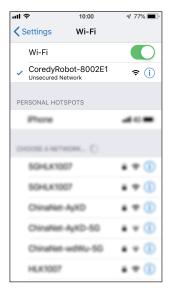

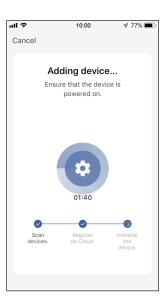

Your device added successfully, press "Done".

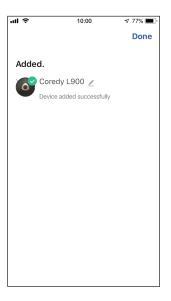

## 4. Reset the Wi-Fi Connection

Press and hold the  $\bigcirc$  &  $\bigcirc$  button simultaneously for 5 seconds on Coredy L900 Robot to reset the Wi-Fi connection.

You will hear a voice prompt when the Wi-Fi connection has been reset, and the Wi-Fi status light () will slowly flash purple. Then you can follow the Wi-Fi instructions in the Coredy Robot App to set up the Wi-Fi connection.

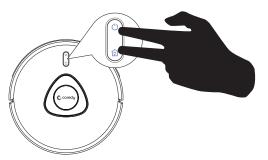

# 5. Wi-Fi Status Light

| (¹)<br>(Wi-Fi Status Light) | Status                       |
|-----------------------------|------------------------------|
| Slowly flashing purple      | Wi-Fi pairing mode           |
| Rapidly flashing blue       | Wi-Fi connecting             |
| Solid blue                  | Wi-Fi connected successfully |

# 6. Coredy APP Control

Follow the instructions in the App to set up the Wi-Fi connection.

After connecting successfully, you can control Coredy L900 Robot with the App, you can select cleaning at your desired suction level, schedule cleaning, view the cleaning map, edit room to clean or set up "No-Go" area, check the network connection status, and access additional features.

**Note:** If you have any problems during the W-Fi setup process, visit http://shop.coredy.com to contact our customer service.

If Coredy L900 Robot gets stuck in any space, tap Find Robot in the App to find the machine. This function is available in the App only.

#### 1. Suction LV

In the Coredy Robot App you can select a suction power level according to your needs: Quiet (Default) / Standard / Max.

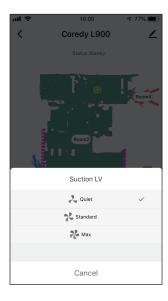

#### 2. Schedule

You can set the time and customize the cleaning schedules from Monday to Sunday on the Coredy Robot App. This function is available in the App only.

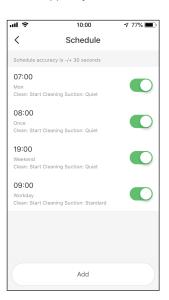

Meanwhile, a particular zone can be cleaned according to the timetable you schedule with specific time interval.

Note: Before designating cleaning zones, Coredy L900 Robot must initially preform a cleaning run to generate a floor plan.

#### 3. Fdit Room

In the Coredy App, you can name the room of zone segmented and combined, to structure your cleaning layout.

#### 4. Edit No-Go Zone

In the Coredy App, you can set up where you want to restrict by towing areas or drawing a virtual wall, to prevent the Coredy L900 Robot from entering the area that do not need to vacuum or mop.

#### 5. Reset the map

In the Coredy App, where it is able to preserve five maps at most, you can find the current cleaning map or switch into the saved maps to preform cleaning task.

Note: The map has to be saved at first then can be kept in the map options that affords you to use next time.

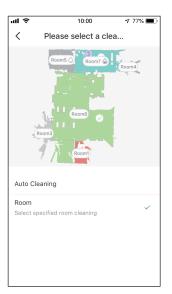

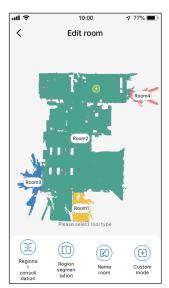

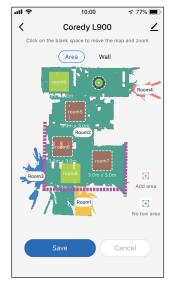

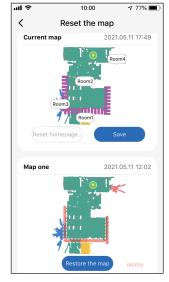

# 7. Using Amazon Alexa

Follow the instructions to control your Coredy device with Amazon Alexa. If you run into any difficulties during the process, please scroll down to the bottom for **Troubleshooting**.

#### Before you start, make sure that:

Your Coredy device is connected with the Coredy Robot App.

You have an Alexa-enabled device (i.e. Amazon Echo, Echo Dot and Amazon Tap).

The Amazon Alexa App is installed on your smart device and you have created an account.

To control Coredy device with Amazon Alexa:

For Robot only, do the following steps:

- 1. Open the Alexa App and select "Skills & Game" from the menu.
- 2. On the Skills screen, search for " O Smart Life".
- 3. Select your Smart Life skill, then press "Enable".
- 4. Login with your Coredy Robot account so Alexa can control your Coredy device.
- Using "Smart Life" skill (for Robot only):
   You do not need to discover your device as you can control
   the Robot with your voice.

Say simple commands to Alexa. Examples:

- "Alexa, turn on Coredy L900"
- "Alexa, turn off Coredy L900"

- 6. If you add two or more Robot devices to Coredy Robot App, you can edit name for each Coredy robot on Coredy App or Alexa, they're Synchronous. After named, giving a command by using your robot name. Examples, named "Robot 1":
  - "Alexa, turn on Robot 1"
  - "Alexa, turn off Robot 1"

### **Troubleshooting**

#### What do I do if Alexa fails to discover my device?

Check if there are any Internet connection problems.

Try to reboot the smart device and re-discover the device on Alexa.

#### Why does the device's status show "Offline" on Alexa?

Your wireless connection might have been lost. Reboot the smart device and re-discover on Alexa.

Internet access on your router could be unavailable. Check if your router is connected to the Internet and try again.

#### Why can't I control Coredy device with Amazon Alexa?

Check if there are any Internet connection problems.

Check if you are using the proper commands when talking to Alexa. You must say the wake word "Alexa" first when making your request.

Repeat your question. Speak naturally and clearly to Alexa.

Make sure your Coredy device is at least eight inches away from walls or other objects that may cause interference (such as microwave ovens).

## 8. Using Google Assistant

These instructions will help enable you to control your Coredy device with Google Assistant.

Before you start, please make sure that:

Your Coredy device is connected with the Coredy Robot App.

You have a Google Assistant enabled device (i.e. Google Home).

The Google Home App is already installed on your smart device, and you have created an account.

To control Coredy device with Google Assistant:

For Robot only, do the following steps:

- 1. Open the Google Home App.
- Say "OK Google, talk to Robot" to the Google Assistant-en abled device (i.e. Google Home) to initiate the Google action for Robot.
- Follow the instructions in the Google Home App to authorize Google Assistant with your Coredy Robot account.
- 4. To control Robot with your voice, say simple commands to Google Assistant:
  - "OK Google, turn on Coredy L900"
  - "OK Google, turn off Coredy L900"
  - "OK Google, find Coredy L900"
  - "OK Google, go home Coredy L900"
- 5. If you add two or more Robot devices to Coredy Robot App, you can edit name for each Coredy robot on Coredy App or Alexa, they're Synchronous. After named, giving a command by using your robot name. Examples, named "Robot 2":
  - "OK Google, turn on Robot 2"
  - "OK Google, turn off Robot 2"
  - "OK Google, find Robot 2"
  - "OK Google, go home Robot 2"

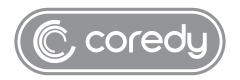

US COST FREE Tech Support:

**+1 (800) 999 8470** (PST Mon-Sun 06:00-24:00)

UK COST FREE Tech Support: +44 (808) 134 9909 (GMT Mon-Sun 14:00-08:00)

Model: L900

E-mail: support@coredytech.com Website: http://shop.coredy.com